The default Raw Data reports that come with QC-CALC only show rows for the Feature Labels, Nominals, Tolerances, and the actual data values. This White Paper will give step by step instructions for designing your own custom template and adding a row of Characteristic Sources to one of the Raw Data standard templates.

### The Report Designer

The directions shown here will add a row containing Characteristic Sources into the report. This is a lengthy process, but relatively simple to accomplish.

1. From QC-CALC Real-Time choose the **Report – Design Template** menu.

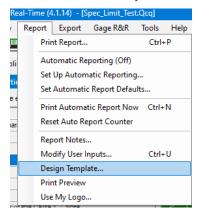

2. Choose the DataLand.raw template from the list of files that appears and click **Open**. The Report Designer now appears on the screen.

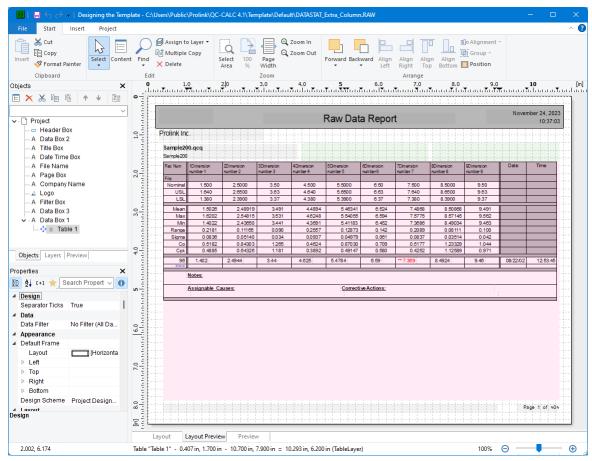

#### **Header Lines**

1. Double click on the table and the **Table Contents** window will appear. Select the **Header Line** tab and then Look for the line, "Line Definition Nominal".

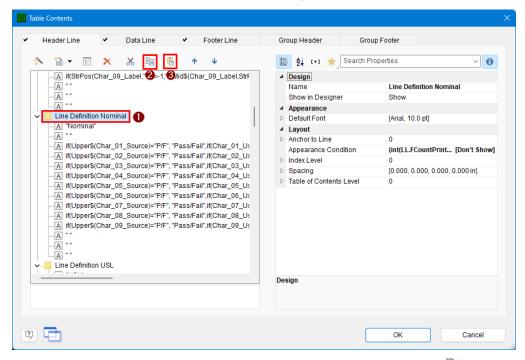

- 2. Select "Line Definition Nominal" and then click the **Copy** button ( be definition gives us a good basis for the Characteristic Source line that we'll be adding.
- Next, select the Paste button ( ) to paste the copied line definition.
- 4. You now have a new **Header Line** showing in the list, but the name needs to be fixed. Right-click your new line definition and choose "Rename Table Line". Rename the line definition to "Line Definition Characteristic Source".

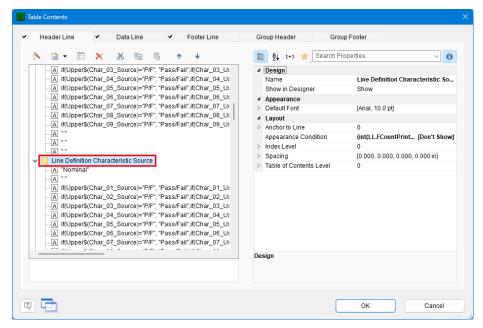

- 5. Choose the **Up Arrow** button ( ) above the line definitions to move the Characteristic Source line definition above the Nominal line definition. This will make the Characteristic Source line appear above the Nominal line in the report.
- 6. Back in the **Table Contents** window choose the new "Line Definition Characteristic Source" item we just created.
- 7. The very top line of the **Line** area is the left-most column in the report. At the moment this is going to print "Nominal". Double click that line and the **Edit Table** screen appears.

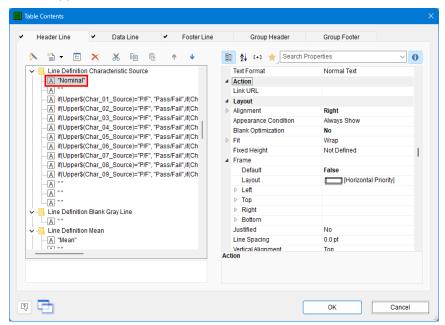

8. In the **Edit Table** screen change "Nominal" to "Char Source" to make the label column correctly identify the values in that row.

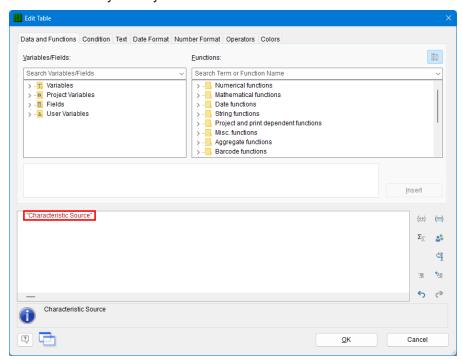

- 9. Back in the **Table Contents** screen double-click the 3<sup>rd</sup> line in the **Line** area (starts with "if (Upper\$ (Char 01 Source 1) =...").
- 10. In the Edit Table screen replace the whole line showing at the bottom of the screen with "Char\_01\_Source". The text will turn blue after inserting to show it is a recognized variable. If the first characteristic in the part file you have open has a Characteristic Source assigned, you will see that value at the bottom of the window. Select and copy (Ctrl+C) the Char\_01\_Source, we'll use it to edit subsequent lines.

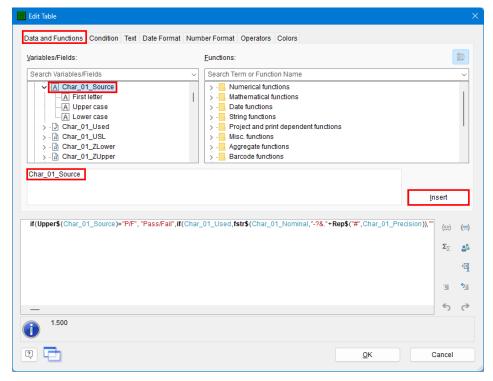

- 11. Back in the Table Contents window double-click the line right below the Char\_01\_Source line, paste in the clipboard contents (CTRL + V) and change the "01" to an "02".
- 12. Continue this process for all 9 Characteristics making sure all numbers 1 9 are used.

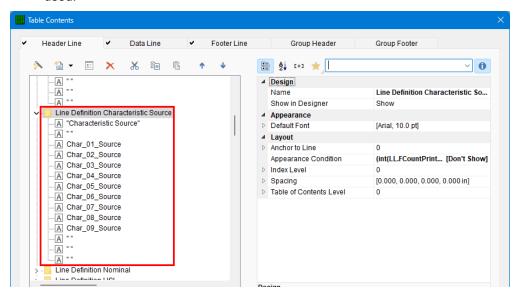

- 13. Click the **OK** button on the **Table Contents** window and save your changes to the template.
- You will be asked if you changed the number of Characteristics in the report. Answer
  No.

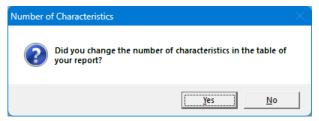

15. When you run your report you will now have an additional row in the lines at the top of the report that shows the **Characteristic Source** value for each Characteristic.

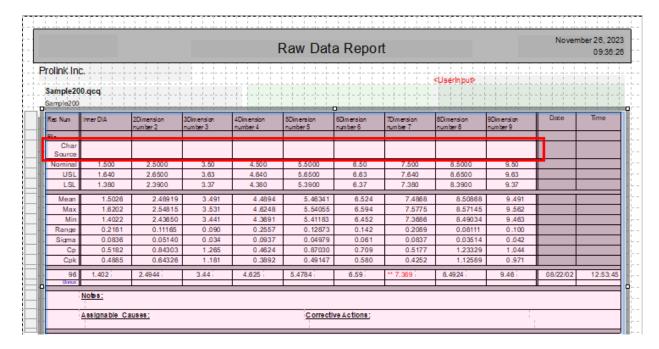